**Am Timmerahde 28-30 Telefon: (05193) 5198-14**

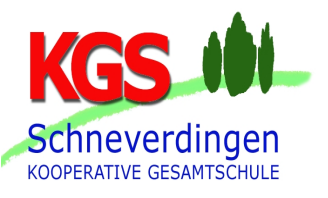

## **Anleitung zur Durchführung der Fachwahl E**

- 1. Auf unserer Homepage [\(http://www.kgs-schneverdingen.de/\)](http://www.kgs-schneverdingen.de/) im Menü Angebote > Schulformen > Oberstufe den grünen Button "Fachwahl E-Phase" (Seite ein wenig runterscrollen) klicken.
- 2. Nachname und Vorname vollständig inklusive Zweitnamen in die jeweiligen Felder eingeben (wie auf euren Zeugnissen aufgeführt).
- 3. Klasse mit Hilfe des Dropdown-Pfeile auswählen. Schüler:innen von anderen Schulen wählen bitte die Klasse "10ext" (für 10 extern).
- 4. Die eigene Fachwahl eingeben. Bitte beachten: Die Häkchen hinter den Klassen stehen für eine Belegung im ersten und im zweiten Halbjahr. Diese sind bitte nur zu verändern, wenn ein Fach lediglich in einem Halbjahr unterrichtet wird.
	- Einige Fächer sind bereits ausgefüllt. Diese dürfen nicht verändert werden!
	- Fach 3: Hier wird die zweite Fremdsprache gewählt. Sollte bislang keine zweite Fremdsprache belegt worden sein oder die bisherige zweite Fremdsprache gewechselt werden, muss SN-A (Spanisch für Anfänger) gewählt werden. Wenn die zweite Fremdsprache schon seit Klasse 6 belegt wurde und diese abgewählt werden soll, kann dieses Feld freibleiben. Dann müssen stattdessen die Kurse "Gesellschaftswissenschaften" (Fach 19) und "Naturwissenschaften (Fach 20) gewählt werden. Achtung: Die Abwahl der zweiten Fremdsprache beschränkt die Wahlmöglichkeiten für die Qualifikationsphase!
	- Fach 4, Fach 5 und Fach 6: Hier muss nur ein Fach aus dem künstlerischen Bereich ein Fach (nicht mehrere!) gewählt werden: entweder Musik (Fach 4) oder Kunst (Fach 5) oder Darstellendes Spiel (Fach 6). Achtung: Es muss zwingend das Fach gewählt werden, welches man eventuell später als Abitur-Prüfungsfach auswählen möchte.
	- Fach 7: Hier wird ausgewählt, ob man Geschichte oder Geschichte bilingual belegen möchte. Geschichte bilingual kann aber nur angewählt werden, wenn

**Am Timmerahde 28-30 Telefon: (05193) 5198-14**

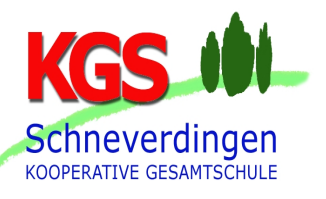

dieses schon im Vorfeld belegt wurde.

- Fach 10 und Fach 11: Hier muss eins der Fächer Religion (Fach 10) oder Werte und Normen (Fach 11) gewählt werden: Das Fach, was man nicht wählen möchte, bleibt frei.
- Fach 19 und Fach 20: Sollte die zweite Fremdsprache abgewählt werden (s. o.), müssen hier die Fächer "Gesellschaftswissenschaften" (Fach 19) und "Naturwissenschaften" (Fach 20) gewählt werden.
- Fach 22: Das Fach Sport-Theorie muss gewählt werden, wenn man später Sport als fünftes Abitur-Prüfungsfach auswählen möchte! Dieser Kurs findet nur im zweiten Halbjahr statt. (Bitte das zweite Häkchen hinter dem Fach wegklicken!) Dieses Fach kann auch freibleiben.
- Fach 23: Falls man eine Unterstützung in den Fächern Englisch und Mathematik benötigt, kann hier der Unterstützungskurs (U-M&E) gewählt werden. Dieser findet nur im ersten Halbjahr zweimal die Woche jeweils in der 7. Stunde statt (Bitte das zweite Häkchen hinter dem Fach wegklicken!). Man kann dieses Fach auch freilassen; eine Anmeldung ist allerdings verbindlich!

Nach der vollständigen Eingabe der Fachwahl muss auf der rechten Seite unter "Prüfen" der Satz "Keine Fehler gefunden." erscheinen.

5. Die Wahl muss abschließend mit Hilfe des Buttons "Speichern" als Datei gespeichert und das auftauchende Fenster mit "OK" bestätigt werden. Die entsprechend erzeugte Datei landet dann auf einem Server, auf welchen die Oberstufenkoordination Zugriff hat.

Abschließend öffnet sich zur Bestätigung ein Fenster mit dem Hinweis: "Ihre Daten für Schüler XY wurden gespeichert.".

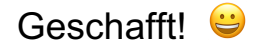